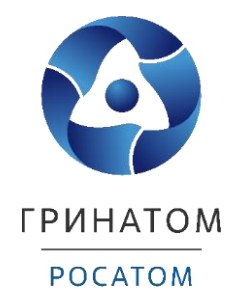

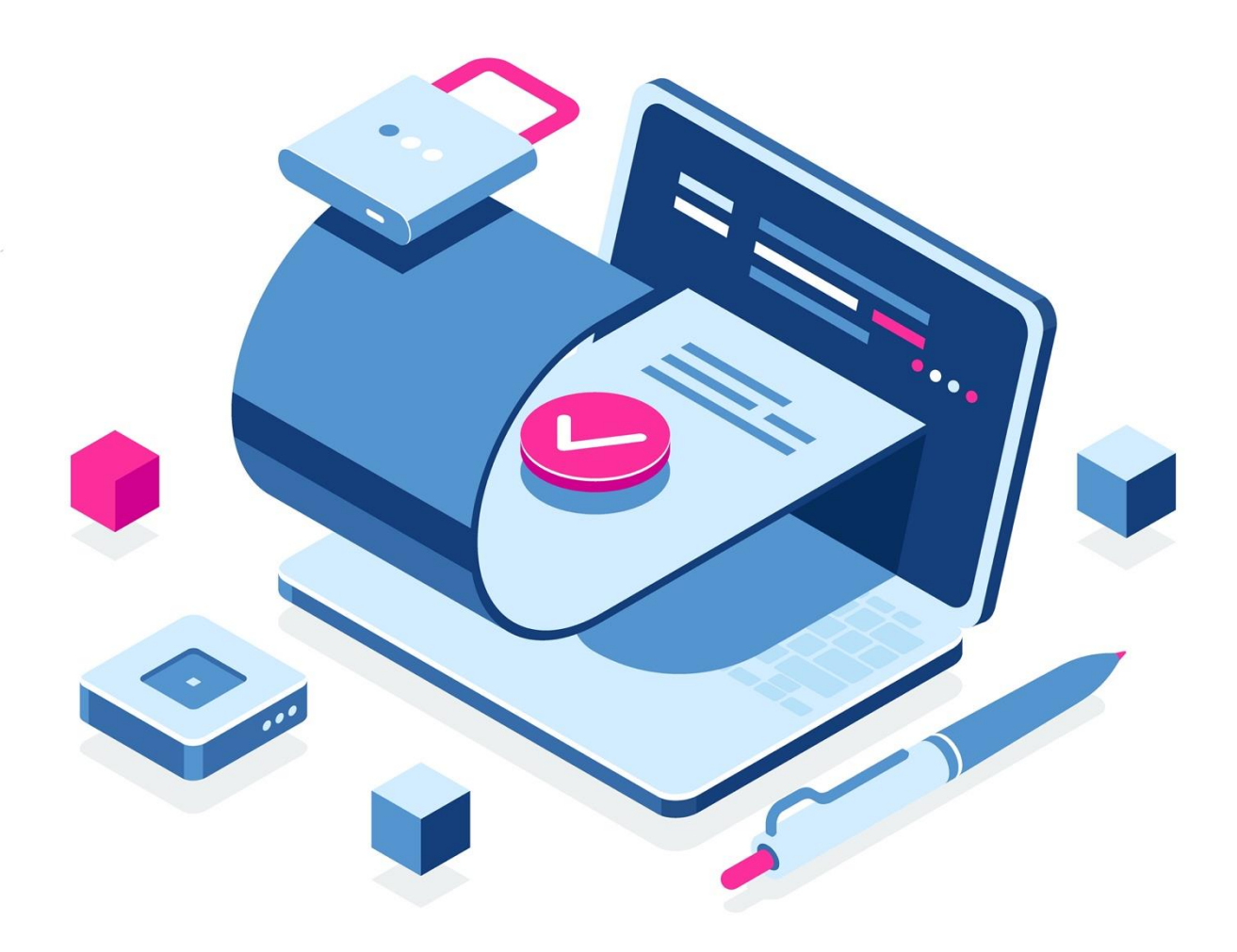

# **ИНСТРУКЦИЯ УПОЛНОМОЧЕННОГО ЛИЦА ПЛАТФОРМА ДОВЕРЕННЫХ СЕРВИСОВ**

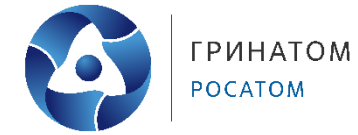

## **Содержание**

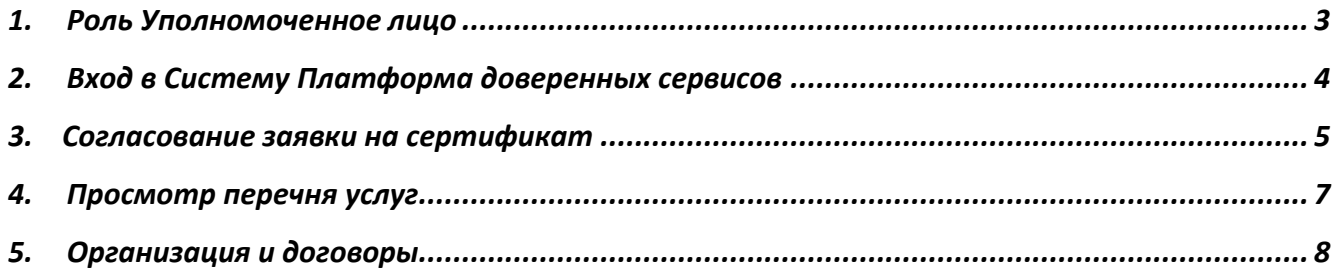

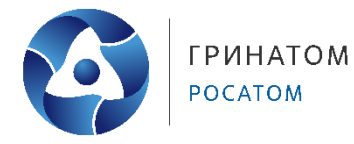

## **1. Роль Уполномоченное лицо**

<span id="page-2-0"></span>Уполномоченное лицо ПДС выполняет следующие действия:

- Согласование заявки на предоставление услуги обеспечения неквалифицированным сертификатом облачной подписи, созданного для пользователя с ролью «Подписчик»;
- Согласование заявки на обеспечение пользователей с ролью «Подписчик» лицензией СКЗИ;
- Получение сведений об оказанных услугах, подписках и сертификатах организации.

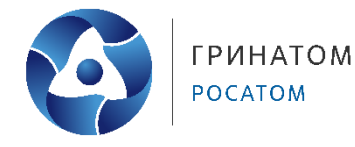

#### **2. Вход в Систему Платформа доверенных сервисов**

- <span id="page-3-0"></span>1. Для входа в Систему необходимо запустить веб-браузер и перейти по ссылке <https://pds.rosatom.ru/>
- 2. Откроется страница авторизации ПДС. В открывшемся окне необходимо ввести логин и пароль учётной записи ГК «Росатом» с указанием домена GK\Login. Нажмите кнопку «**Войти**» для авторизации. После загрузки страницы откроется Рабочий стол ПДС.

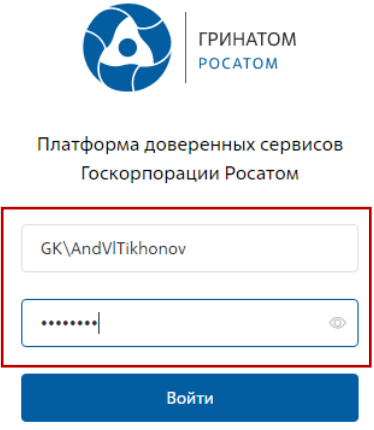

3. На главной странице Подписчику доступны разделы: Сертификаты, СКЗИ, Предоставление услуг, Организация и договоры и Пользователи.

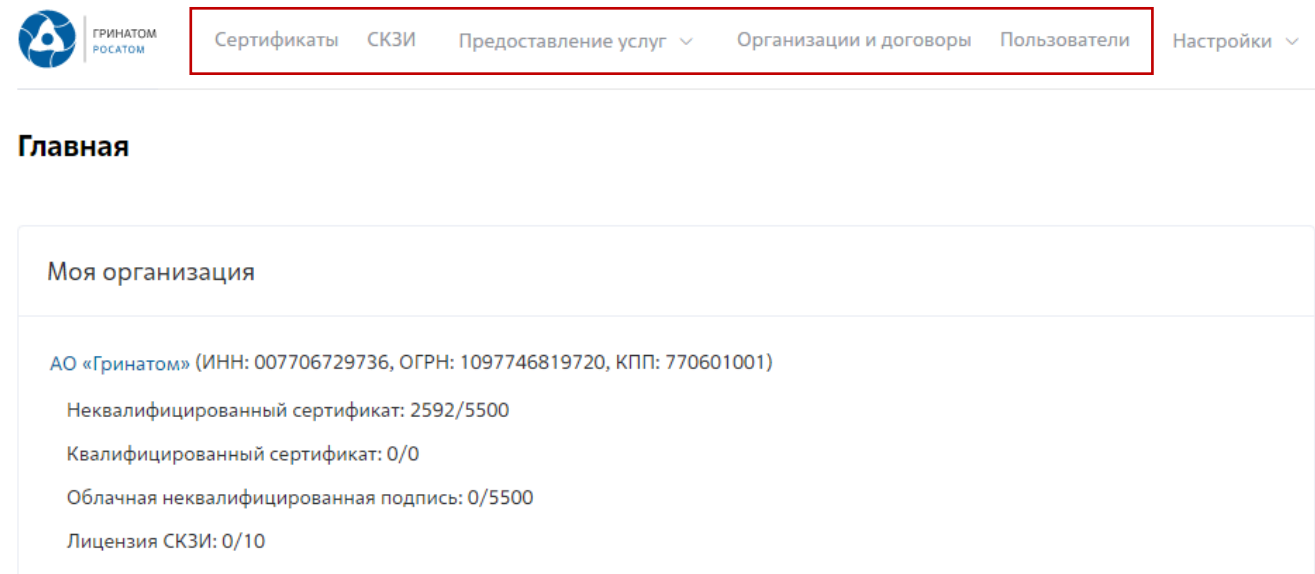

**Сертификаты:** Раздел отображает выданные пользователям сертификаты, возможность выгрузки, аннулирования и печати сертификата.

**СКЗИ:** Раздел отображает выданные СКЗИ на предприятии.

**Предоставление услуг:** Раздел позволяет согласовать заявки на обеспечение пользователей сертификатами и СКЗИ, просмотреть список документов.

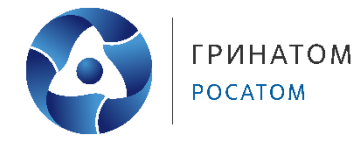

#### **3. Согласование заявки на сертификат**

<span id="page-4-0"></span>Для согласования заявки на выпуск сертификата УНЭП на токене, необходимо:

 Выбрать раздел **«Предоставление услуг»** и нажать кнопку в выпадающем списке **«Заявки на обеспечение сертификатом»**.

 В меню **«Мои заявки»** содержатся все заявки, ожидающие согласование Уполномоченного лица. Для просмотра заявки и получения подробной информации необходимо нажать кнопку **«Просмотр»** .

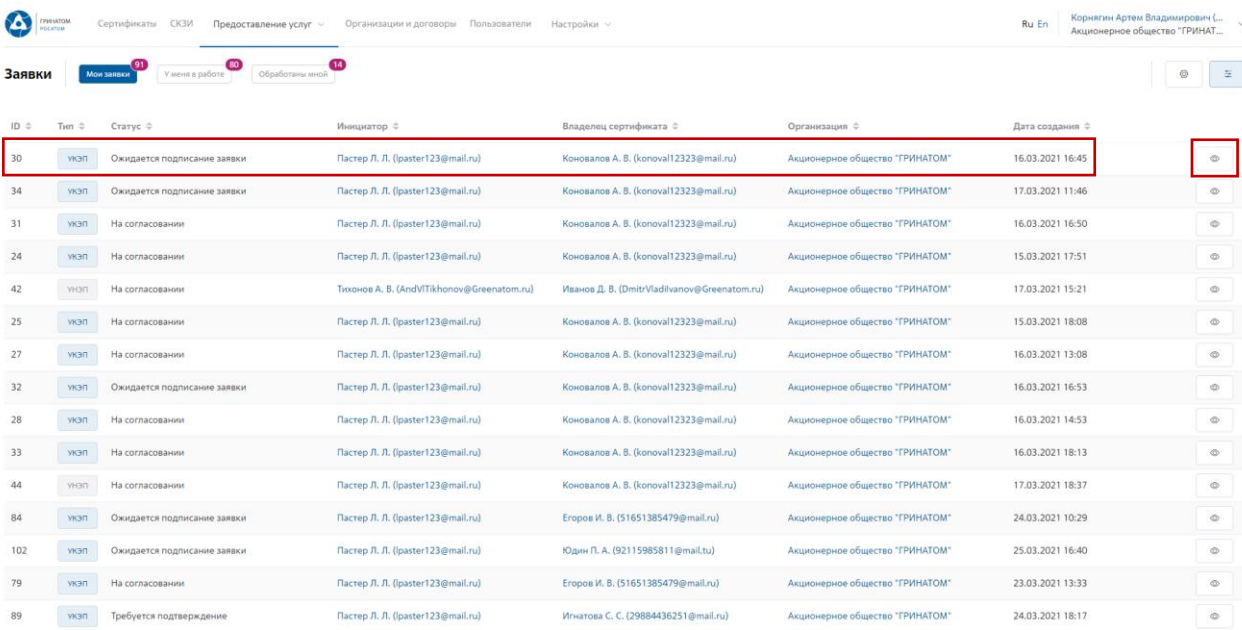

 Раздел меню **«Мои заявки»** отображает все заявки на согласование сертификатов и СКЗИ, раздел **«У меня в работе»** отображает заявки на определенное Уполномоченное лицо, раздел **«Обработанные мной»** отображает все отработанные заявки на согласование сертификатов и СКЗИ Уполномоченного лица.

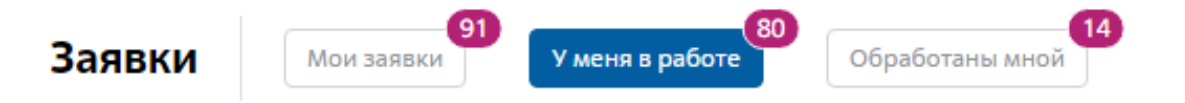

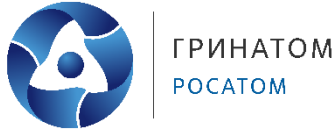

В заявке на согласование отображаются данные о статусе заявки, текущим статусе ее исполнения, дата начала использования, владелец сертификата, организация, тип сертификата и носителя, а также шаблон сертификата и вложения, добавленные к заявке.

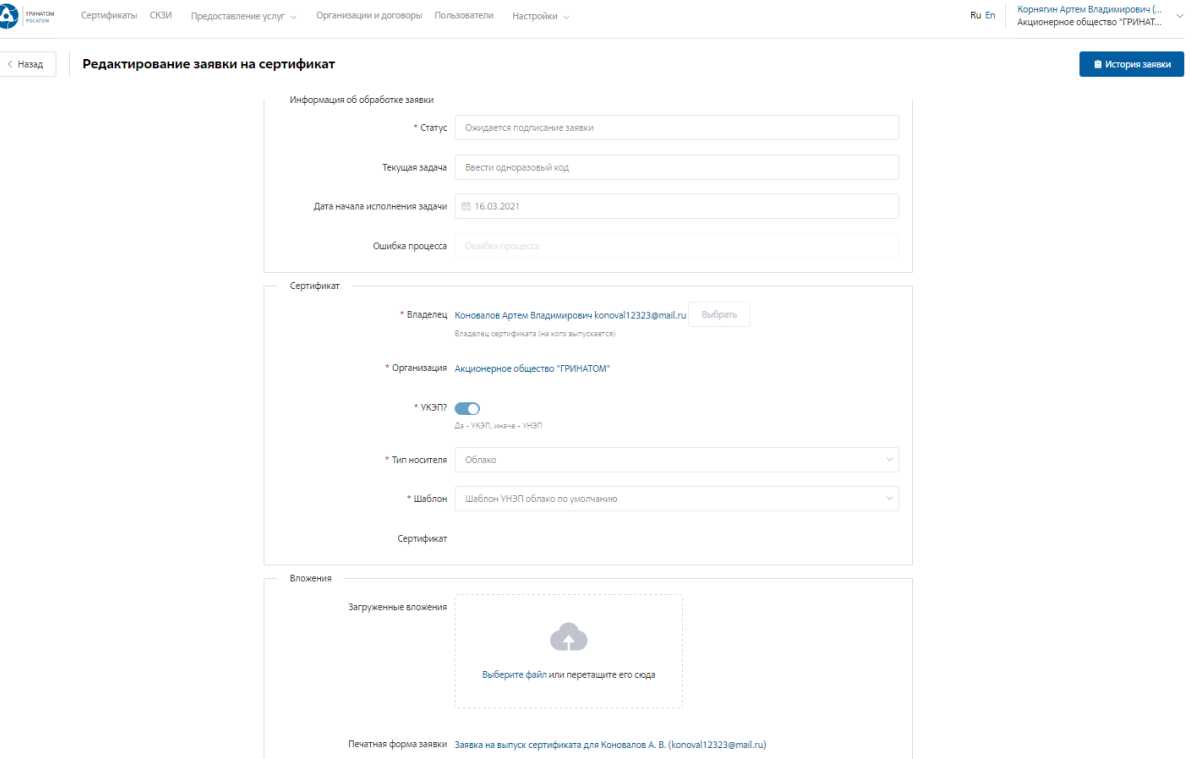

Для просмотра этапов согласования и список согласующих, необходимо нажать кнопку

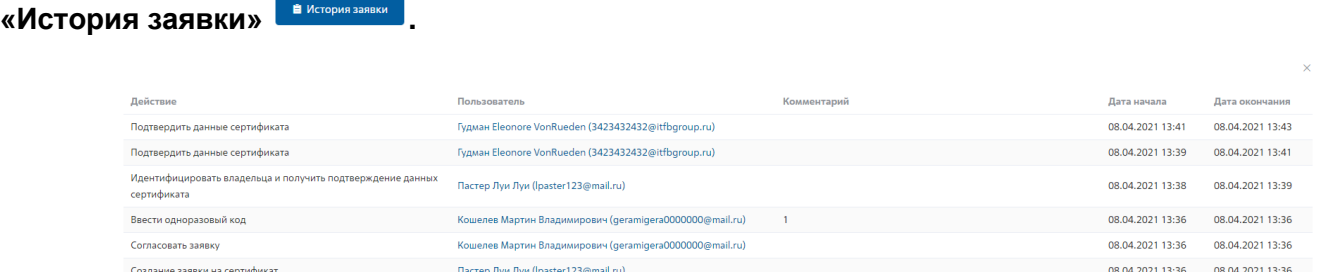

Для обработки или отклонения заявки необходимо перейти в заявку нажав кнопку

«Просмотр»  $\Box$ , проверить информацию и принять решение для обработки нажав на кнопку **«Подтвердить»** или **«Отклонить»** соответственно. После подтверждения заявка поменяет статус и перейдет в статус **«Выпуск сертификата»**, в случае отклонения заявка будет закрыта.

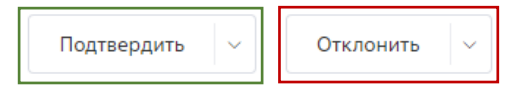

**ВАЖНО! Подписание и отклонение заявки является необратимым действием, изменить статус заявки после подписания невозможно.**

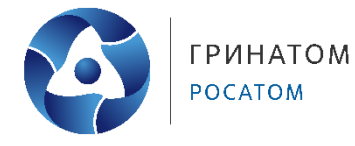

### **4. Просмотр перечня услуг**

<span id="page-6-0"></span>В разделе **«Предоставление услуг»** отображаются все заявки, созданные Подписчиком и направленные в работу на обеспечение сертификатами или СКЗИ.

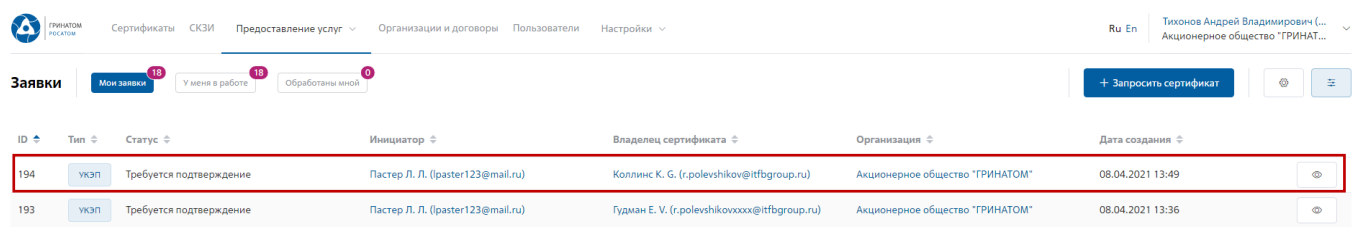

Для получения данных по заявке необходимо нажать кнопку **«Просмотр»** . В

заявке можно контролировать Статус исполнения, историю согласования и выбранную услугу.

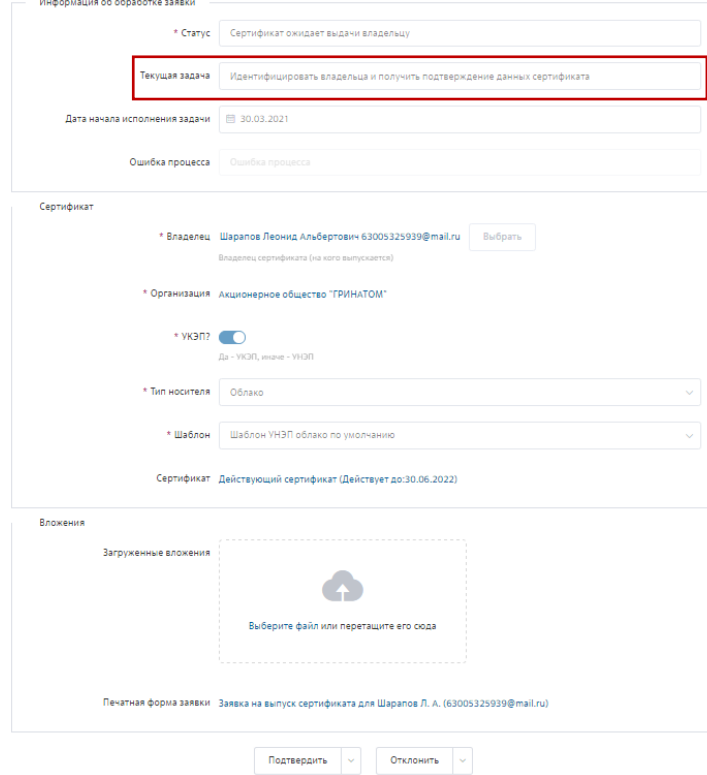

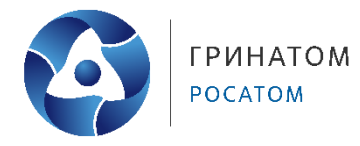

#### **5. Организация и договоры**

<span id="page-7-0"></span>**«Организация и договоры»** в данном разделе доступна информация по организации Подписчика. Нажмите на ссылку просмотр **для отображения подробной информации**.

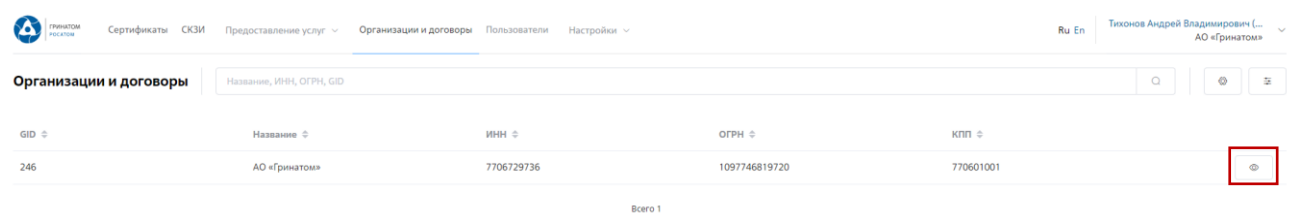

В разделе **«Редактирование организации»** Подписчику доступны следующие данные.

**Информация об организации** – Данные о компании:

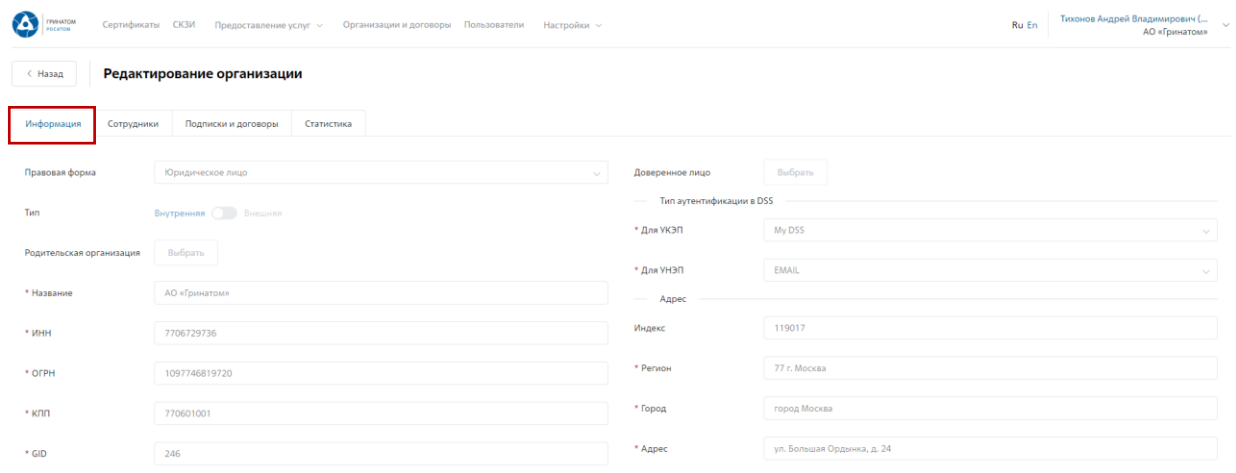

#### **Сотрудники** – Личная карточка пользователя:

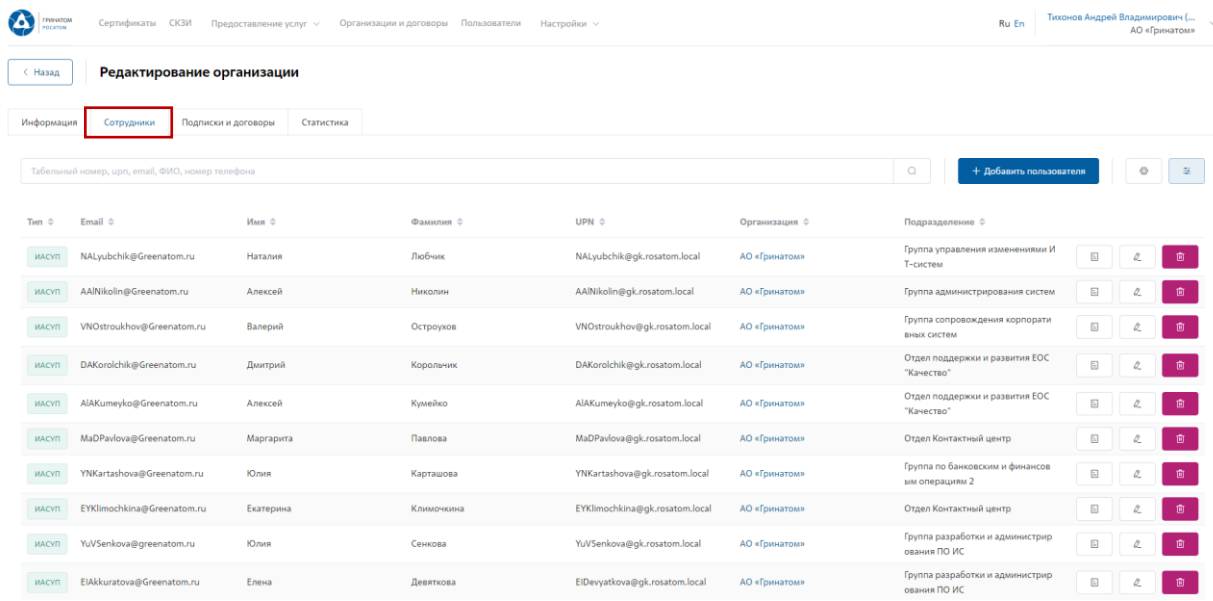

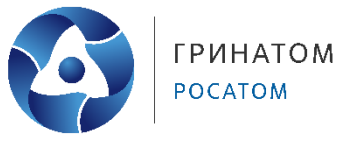

#### **Подписки и договора** – Подписки предприятия на услуги АО «Гринатом» в рамках ПДС:

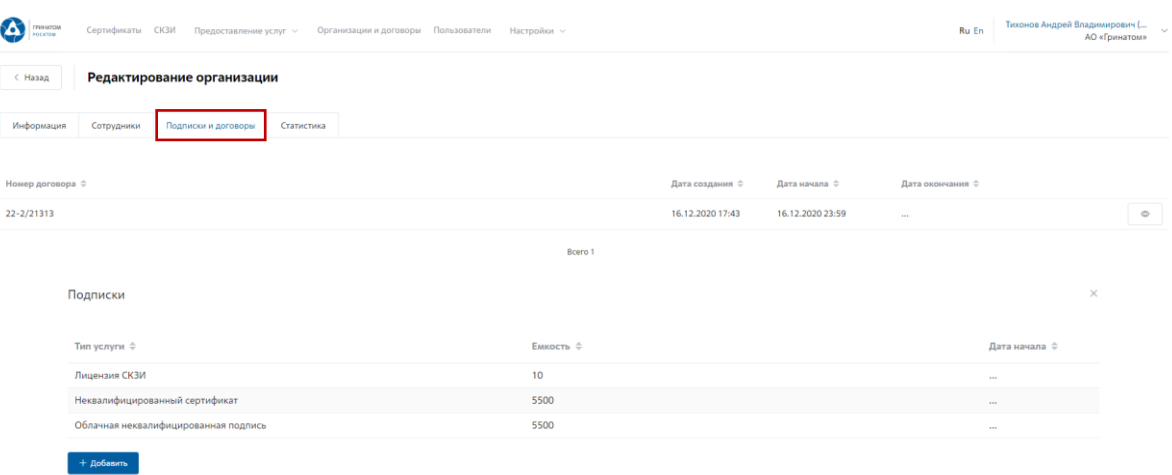

#### **Статистика** – Информация по услугам:

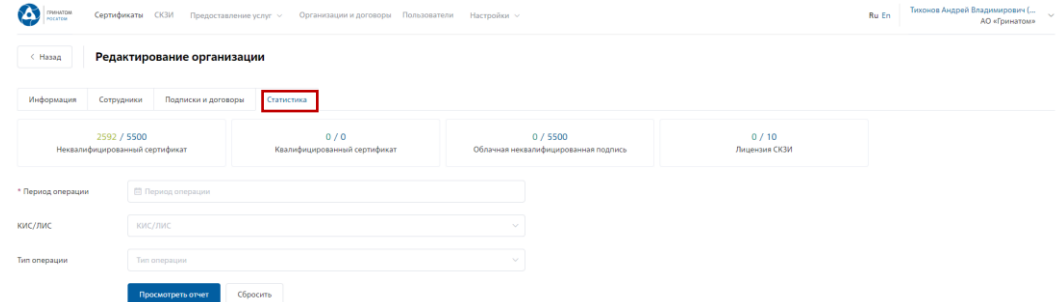

Статистика по услугам оказанная по предприятию может быть отфильтрована. Для применения фильтра услуг необходимо выбрать **«Период операции»**, **«КИС/ЛИС»** и **«Тип операции»**.

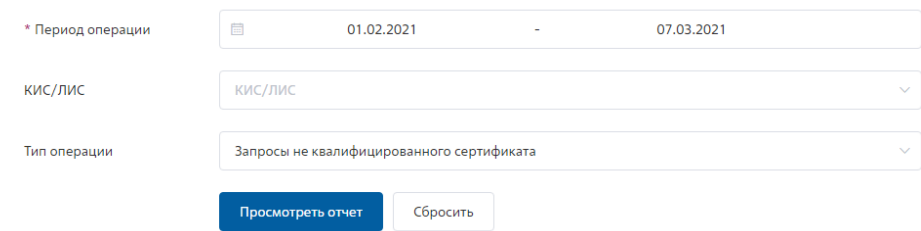

Результат отчета отобразит информацию по потребляемым услугам.

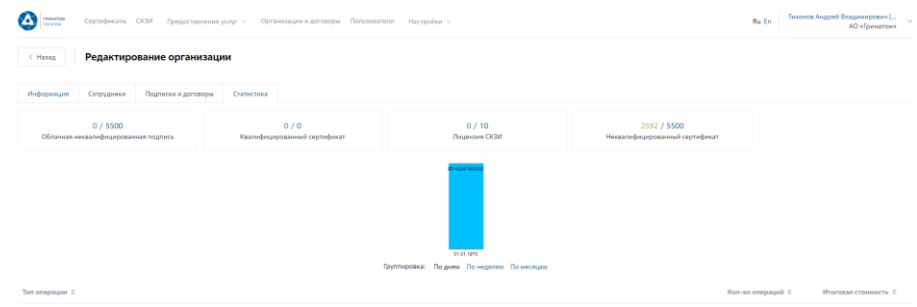